ASSISTENTE PERSONALE

## App OrionBox

**Android & iOS Version** 

**User Manual** 

### A S S I S T E N T E P E R S O N A L E

### Index

| How to download the app                  |    |
|------------------------------------------|----|
| Description                              |    |
| Get your own configuration file          |    |
| Get your own configuration file from App |    |
| Start-up and first configuration         | 5  |
| Use of the App                           | 10 |
| High contrast remote control             | 14 |
| Search Orion Box                         | 15 |
| Customizing the remote control           | 15 |
| Saving and sending configuration         | 18 |

#### A S S I S T E N T E P E R S O N A L E

### How to download the app

The app can be downloaded from the site:

www.OrionGroupSrl.it/Products/OrionBox, both in the version for Android (apk file) and for iOS (ipa file).

It can be downloaded from the Stores by searching for OrionBox.

### Description

The app allows you to control an electric bed connected to the Orion Box gateway. The gateway must be connected to WiFi. Refer to the manual of the Orion Box, for its first start.

The app and the gateway do not replace the physical remote control of the bed, they are added to it.

Notice

The smartphone must be connected to the same WiFi to which the Orion Box is connected.

### Get your own configuration file

To configure the app you need to load the configuration file. To get the file, you need to download it from the site: <a href="http://www.oriongroupsrl.it/Products/OrionBox">http://www.oriongroupsrl.it/Products/OrionBox</a> in the configuration file section. Each Orion Box is identified by a unique Serial number printed in the label under the gateway:

ASSISTENTE PERSONALE

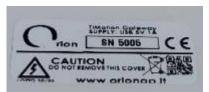

in the example it is: 5005.

- Enter the serial in the search page.
- Select the desired language.
- Download the file to the smartphone memory.

## Get your own configuration file from App

To configure the App you need to load the configuration file. You can upload the file using the "download configuration" menu. Then insert the serial of the Orion Box, select the desired language and download the file.

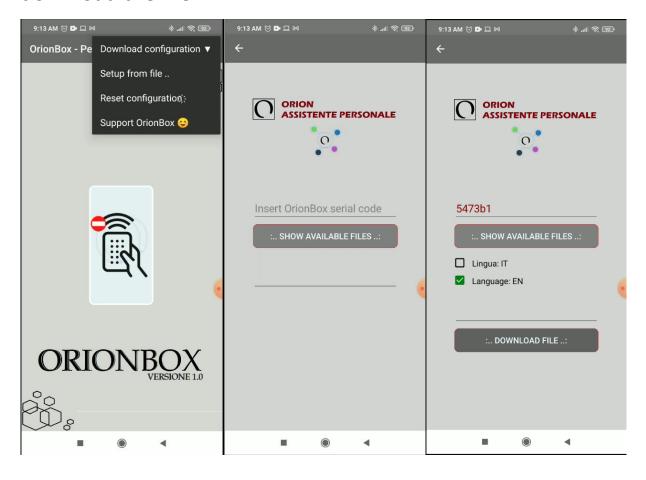

## Start-up and first configuration

At the first start the app will show the following image: indicates that there is no configuration file

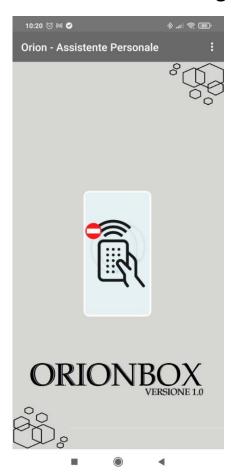

To select the local configuration file use the menu at the top right and select **Setup**. The following screens will allow us to select the configuration file.

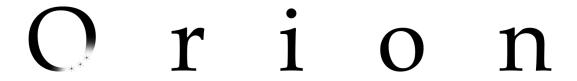

ASSISTENTE PERSONALE

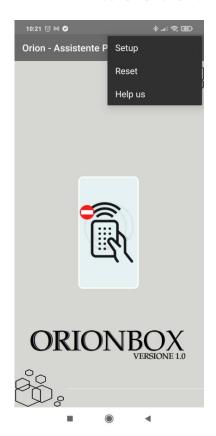

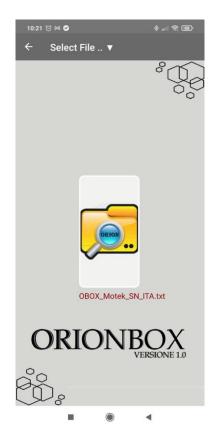

The configuration files contain the basic settings of the Orion Box, and the language pack. (Italian - English - Spanish - German)

ASSISTENTE PERSONALE

After selecting the file, the following screen will be shown:

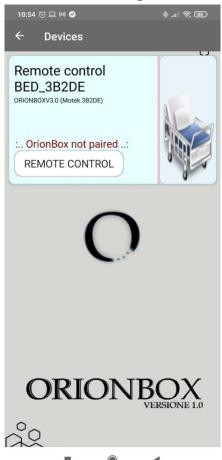

The App tells us that the configuration has been correctly loaded, now it is necessary to associate the Orion Box for its real use. The first time you open the remote control, the app automatically scans the WiFi network to which it is associated, looking for the Orion Box.

#### Notice

During this search, leave the WiFi connection enabled on the smartphone, deactivate the data connection, it can be reactivated immediately afterwards.

ASSISTENTE PERSONALE

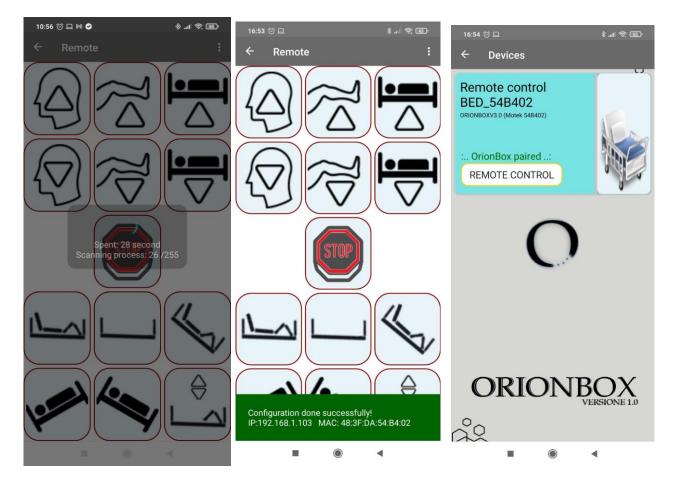

After the scan, it indicates that it has found the Orion Box

#### ASSISTENTE PERSONALE

Notice: For hospitals and clinics.

It is possible to configure multiple beds in the same APP, to obtain a configuration file consisting of multiple gateways, send an email to the address: assistenza@orionap.it, attaching the serial numbers of the Orion Box to be used. Es:

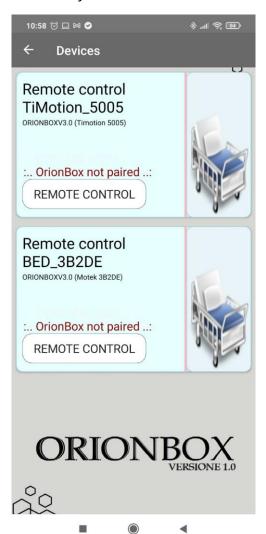

You can load Orion Box of the same type but also of different types, for each you can also set the corresponding bed number, or information related to the Department etc..

The individual settings can be varied for each bed..

ASSISTENTE PERSONALE

## Use of the App.

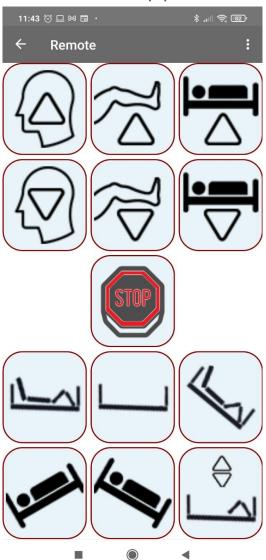

The image shows a remote control with buttons that allow you to perform simple or articulated movements.

ASSISTENTE PERSONALE

## Single movements list:

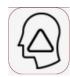

RAISE THE HEAD

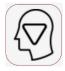

LOWER THE HEAD

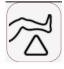

RAISE THE LEGS

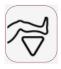

LOWER THE LEGS

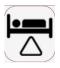

LIFT THE BED

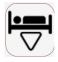

LOWER THE BED

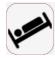

TRENDELEMBURG (by default it is not active)

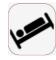

TRENDELEMBURG REVERSE

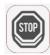

STOP ANY HANDLING

ASSISTENTE PERSONALE

In addition to these basic functions, there are articulated movements made up of a sequence of two or more basic movements.

RESET BED: this sequence tidying up the bed by lowering the headboard and footboard and the entire bed. This is the position to reach when you intend to get out of bed.

CLADLE POSITION: this sequence positions the bed as a "cradle". He will raise the legs first and then the head.

CHAIR POSITION: this sequence will position the bed as an "armchair". He will raise the legs first and then tilt the bed, finally raise the head. You reach a "sitting" position on the bed, useful for example for lunch.

PASSIVE GYM SEQUENCE: this sequence performs a cycle of passive gymnastics, raising and lowering the legs repeatedly.

ASSISTENTE PERSONALE

During the execution of complex movements, the app notifies us of the individual operations and the passage of seconds, it is always possible by pressing STOP to block the entire sequence.

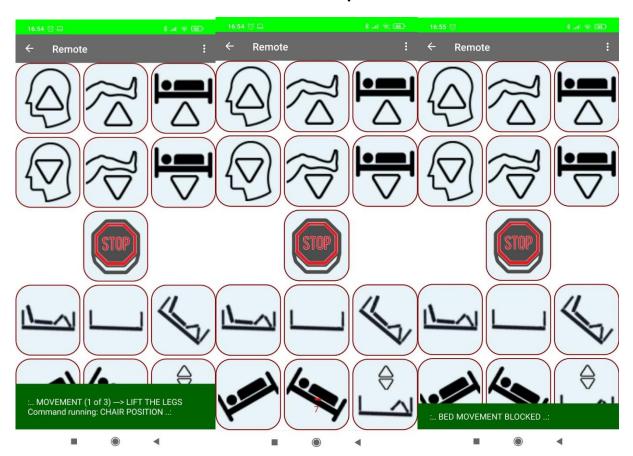

PERSONALE

## High contrast remote control

ASSISTENTE

Using the change remote control menu, you can set the high contrast for the remote control buttons, as shown in the following image

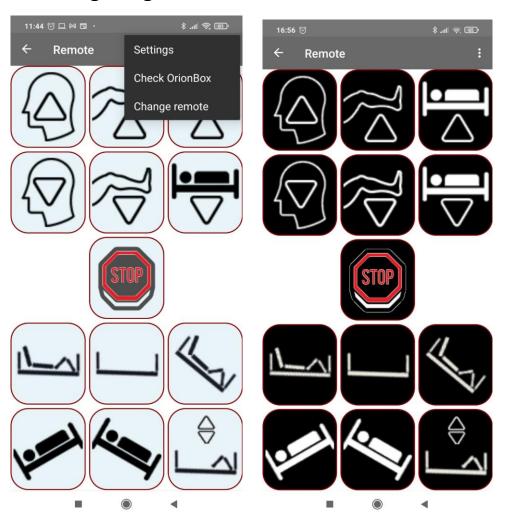

### Search Orion Box

Using the Orion Box check menu, you can start a new WiFi network scan looking for the Orion Box. This feature is used in cases where the control unit has undergone an address change within the WiFi for various reasons.

### Customizing the remote control.

When loading a configuration file, standard movimentation and timing are loaded. You can customize every single movement with your own timing.

To customize the remote control, choose the Settings menu:

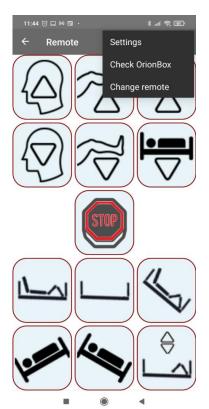

# O r i o n

PERSONALE

The following screens will be displayed:

ASSISTENTE

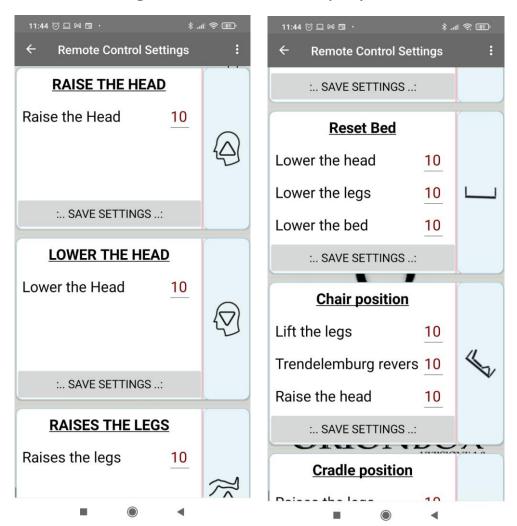

For each single movement it is possible to change the number of seconds for which it will be performed.

For the passive gymnastics sequence it is possible to change the number of repetitions of the entire sequence.

ASSISTENTE PERSONALE

After modifying the number of seconds, press the button "Save Settings"

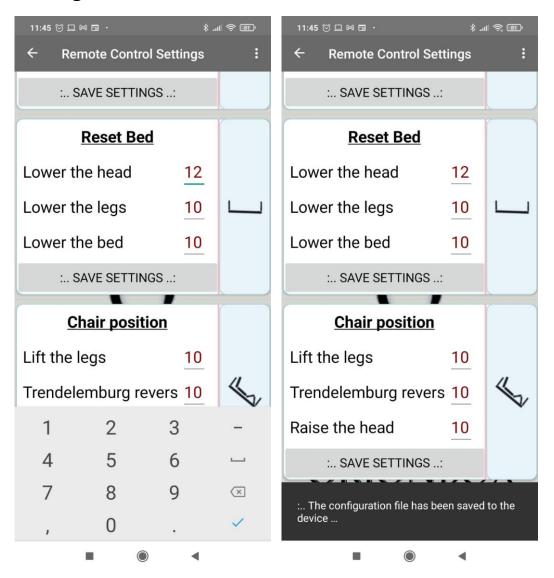

### Saving and sending configuration

After saving the customized configuration file, you can send it by eMail. Useful for having it available in the future in the event of replacing the app or smartphone.

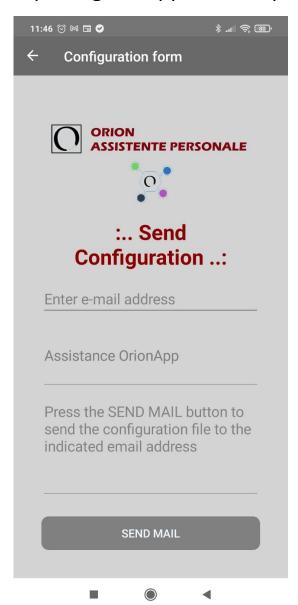

You can always reload the original configuration file.

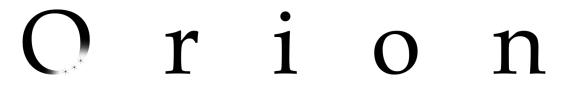

ASSISTENTE PERSONALE

To do this, reset the configuration using the "Reset" menu

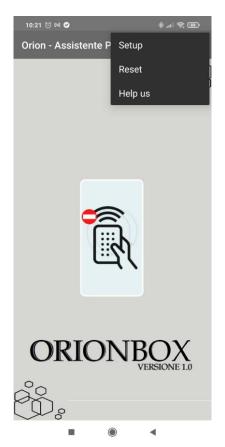

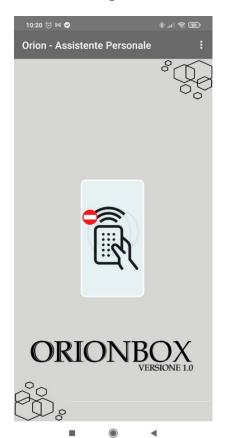

Then use the Setup menu to load the new file.